https://www.youtube.com/watch?v=ZbLHGc4CTHw

# Разработка программы для управления устройством умного дома

«Умный дом».

Умный дом - это жилой дом, организованный для удобства проживания людей при помощи различных высокотехнологичных устройств.

## Как вы думаете, какие функции можно возложить на систему умного дома?

#### **Функции умного дома:**

- Управление освещением, причем, как внутренним, так и внешним;
- Управление источниками питания (аккумуляторы, генераторы);
- Контроль энергопотребления;
- Управление отоплением и охлаждением воздуха отдельно  $\Delta$ ля каждой комнаты;
- Очистка и контроль влажности воздуха;
- Обогрев отдельных элементов здания (ливневой канализации, ступенек, стекол);
- Водообеспечение;
- Канализация и фильтрация;
- Определение аварийных ситуаций (утечка газа, воды, проблем в электросети);
- $M$  $\cap$   $H$  $I$  $\cap$  $H$  $I$

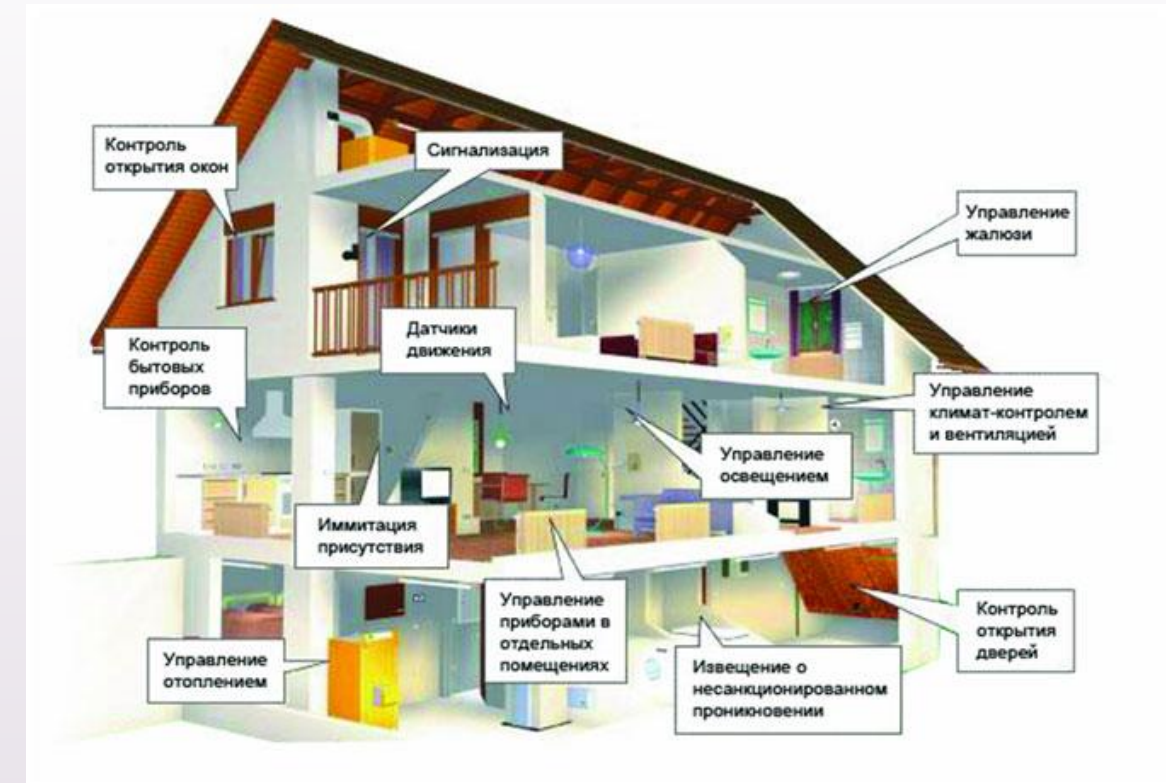

#### https://www.youtube.com/watch?v=zipyO **MZoPKk**

### **Как устроена система умного дома?**

Основой любого комплекта интеллектуального оборудования является **процессор**, представляющий собой достаточно мощный компьютер. **Блок управления** или **контроллер**, осуществляющий контроль методом сравнения актуальных значений с запрограммированными.

Вся необходимая информация поступает от внутренних органов управления, входящего в состав оборудования, контроллеров, датчиков, которые устанавливаются в каждом помещении. Можно сказать, что это **«органы чувств»** умного дома.

**Исполнители** – группа устройств, которые выполняют команды системы, отдаваемые на основании данных от датчиков.

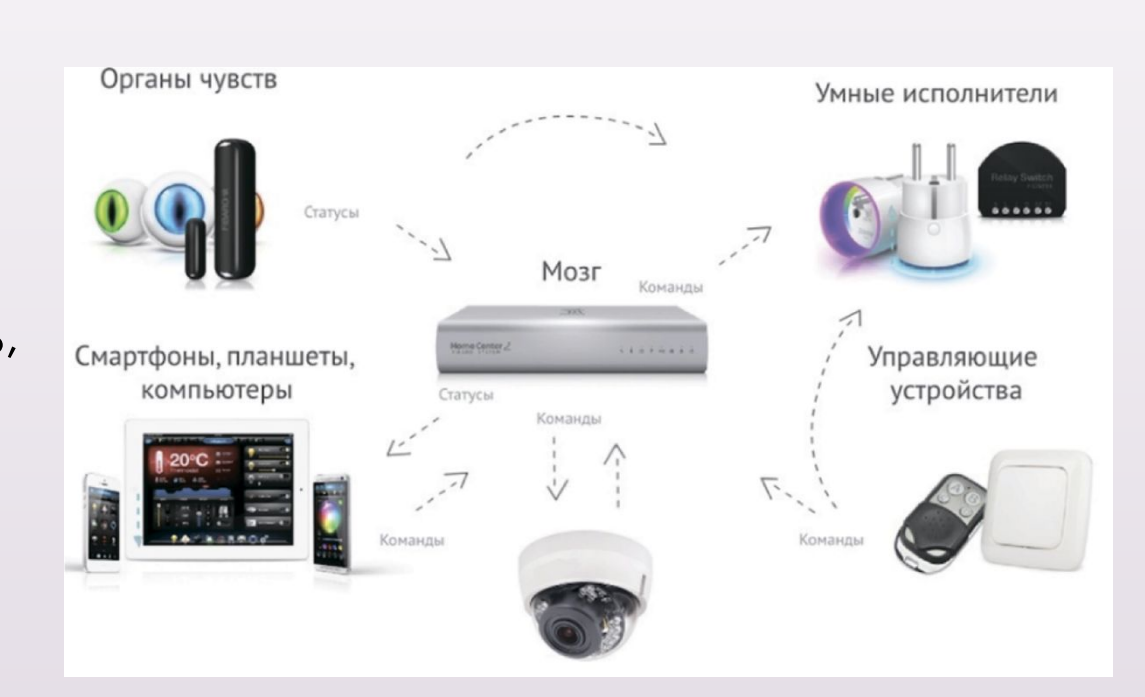

### **Датчики умного дома**

Ǽдним из важных компонентов системы умного дома являются различные датчики, которые позволяют собрать информацию и передать ее в блок управления. Их можно условно разделить на две группы: датчики,

отслеживающие движение, и датчики, реагирующие на параметры среды (датчики температуры, влажности, освещенности, газа, дыма, протечки и др.).

# **Что нужно для создания прототипа умного дома?**

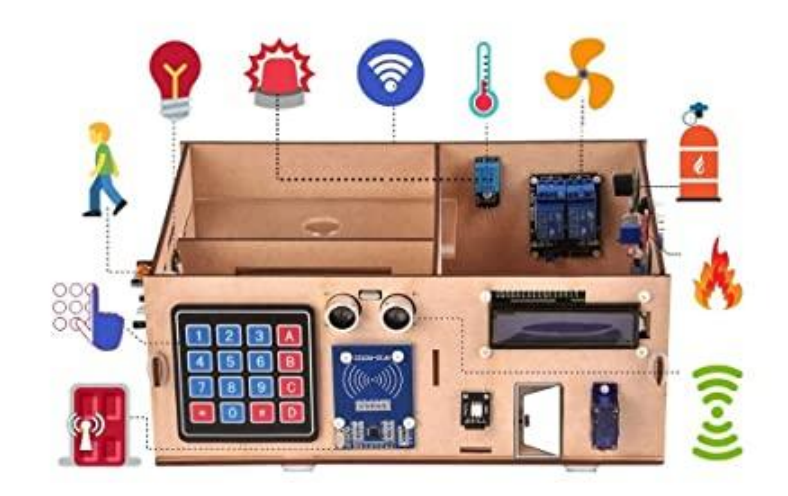

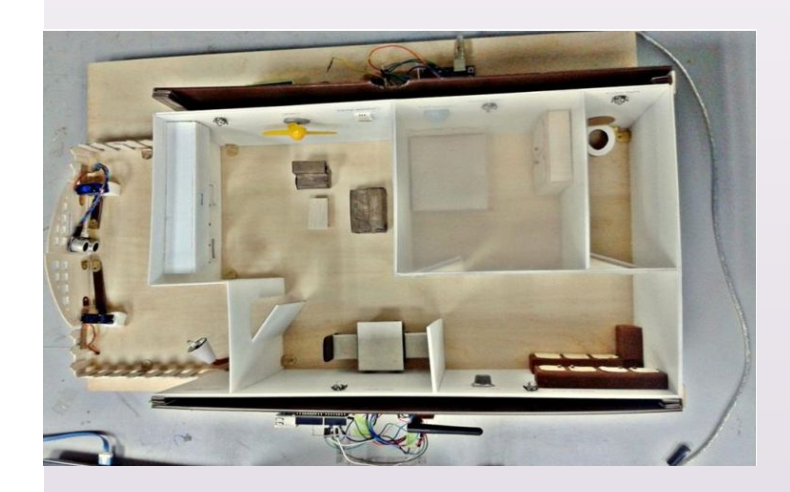

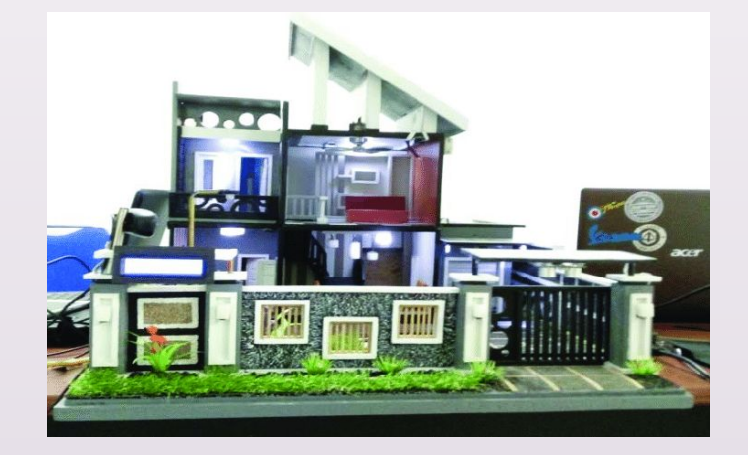

## **Аппаратное и программное обеспечение**

- Датчики (камера, температура и т. Д.)
- Arduino
- D Raspberry
- □ Мобильное приложение Языки программирования
- 3D печать
- □ /конструктор Лего
	- канцтовары

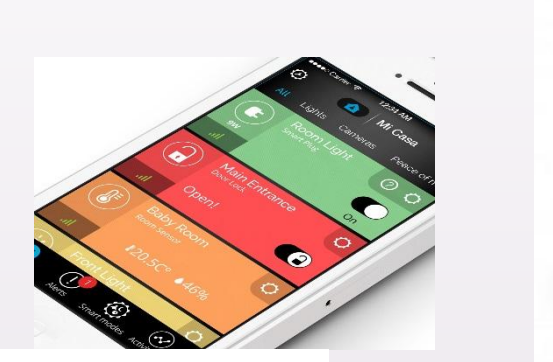

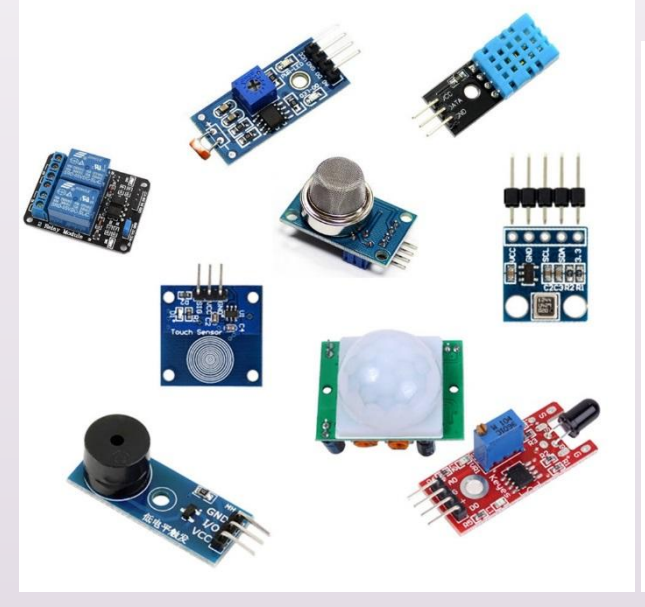

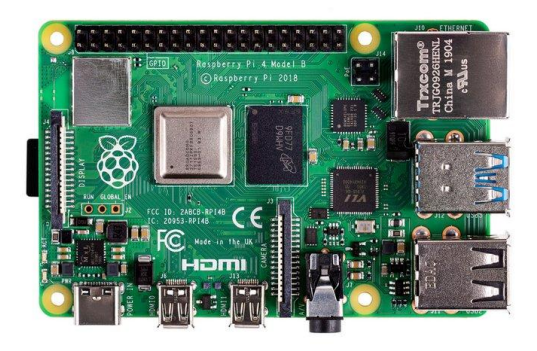

5 control are projects - smart home project https://www.youtube.com/watch?v=s18u Arduing Home Security System https://www.youtube.com/watch?v=dRCn dcv/dVF Smart Mirror with Raspberry Pi 4 | Quick Start https://www.youtube.com/watch?v=WQR0fv9C5dU Top 5 Smart Home Apps https://www.youtube.com/watch?v=Mkv4NJwGkRk Давайте посмотрим различные примеры прототипов

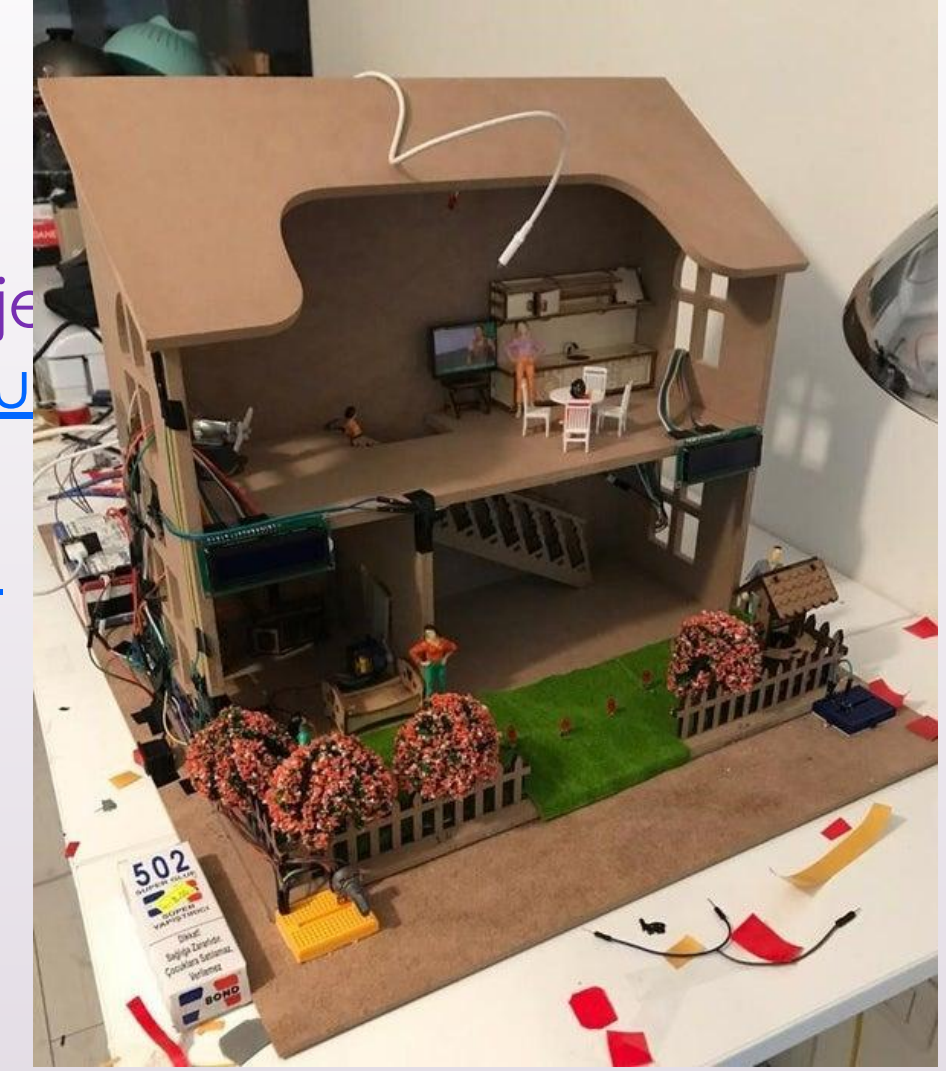

Вы можете создать прототип в программе для эскизов или с помощью ПВХ, бумаги, деталей Lego, 3D-принтера.

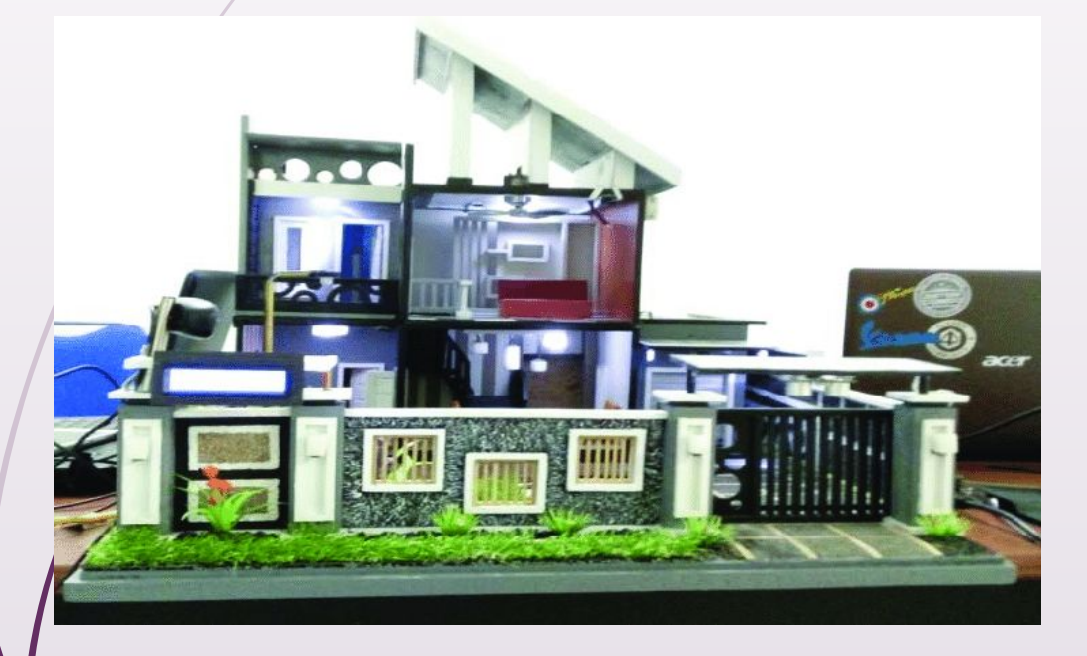

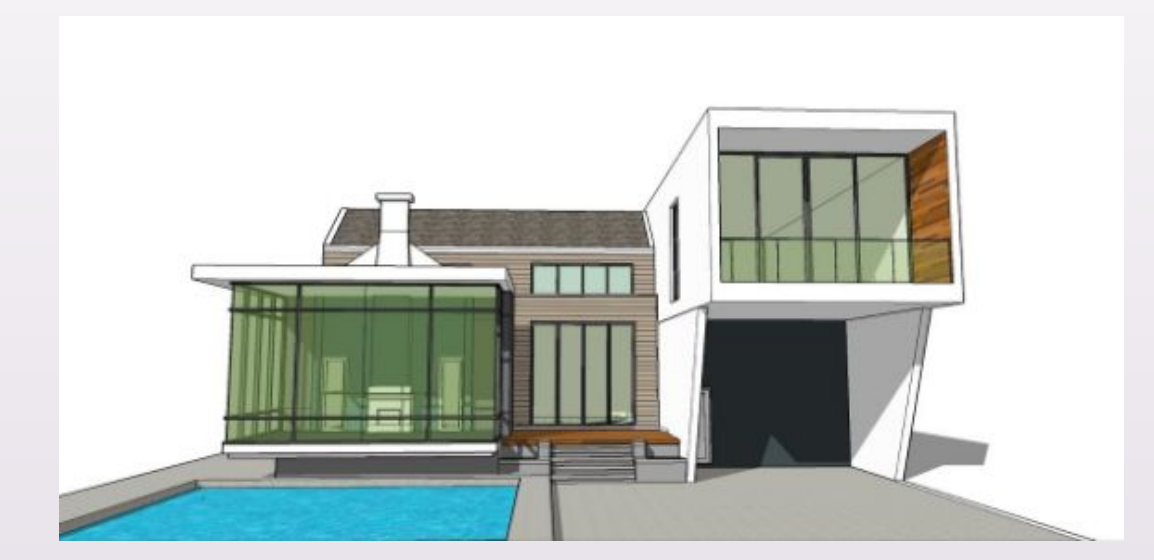

https://www.youtube.com/watch?v=f\_qY 8-gLFLI Sketch up

## Несколько полезных ссылок для вашего проекта

- http://makezine.com
- D<sup>/</sup> http://mindstorms.lego.com
- D www.erector.us
- D https://www.makerbot.com
- D /http://arduino.cc
	- http://www.raspberrypi.org
	- http://beagleboard.org
- https://blockly-games.appspot.com/
- http://ocw.mit.edu/courses/intro-programming
- https://www.khanacademy.org/computing/cs
- D http://www.codeacademy.com

#### Онлайн симулятор Arduino *(https://www.tinkercad.com/)*

1. Для начала работы необходимо зарегистрироваться. Регистрация абсолютно бесплатная и состоит из простых шагов. 2. После регистрации мы попадем на главную страницу, на которой слева видим список сервисов и под ним – список проектов. Для создания новой схемы Arduino выберите в списке сервисов Circuits, затем в основном окне Create new Circuit.

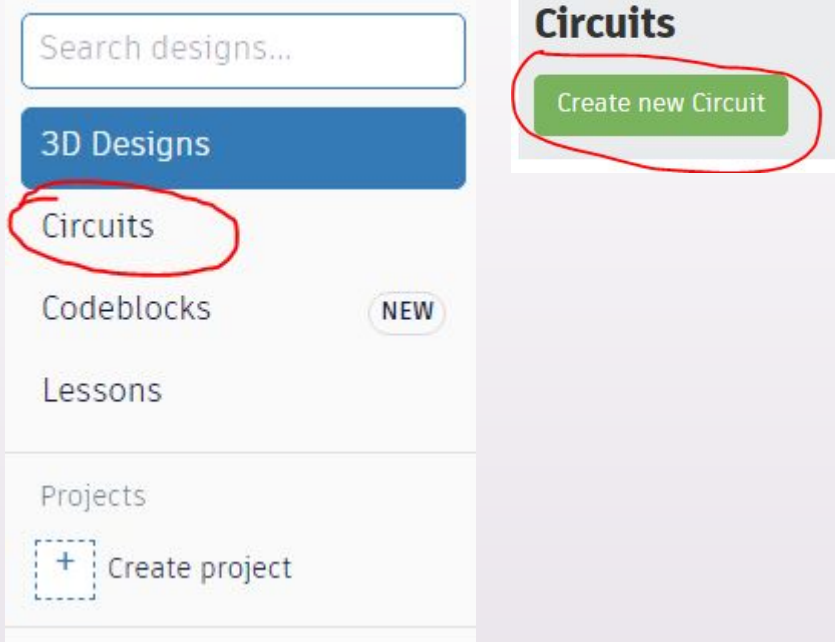

3. ǿреда симулятора состоит из следующих элементов: В верхней части Полоса инструментов с кнопками:

目 〇

- Повернуть элемент
- Удалить
- Масштабировать по размерам экрана
- Отмена
- ǽовтор
- Отобразить панель  $\left(\begin{matrix} 1 \\ 1 \end{matrix}\right)$ программирования, и отладі
- Отобразить панель библиотек компонентов
- Запустить симулятор схемы
- Экспорт в Eagle .brd
- Поделиться

В центре расположена область визуального редактирования схе Справа – библиотека компонент

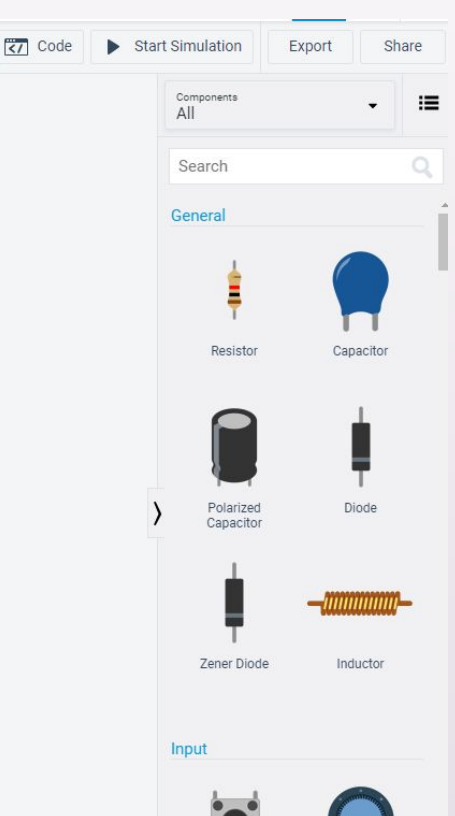

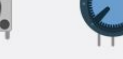

Pushbuttor

4. ǿоздадим простую схему, которая будет выводить данные с датчика температуры.

Для этого в раскрывающемся списке библиотеки компонентом выберите отображение всех компонентов.

5. В списке компонентов найдите микроконтроллер Arduino Uno R3 и разместите его в области редактирования.

6. Найдите и разместите на схеме сенсор температуры Temperature Sensor [TMP36]

7. Соединит

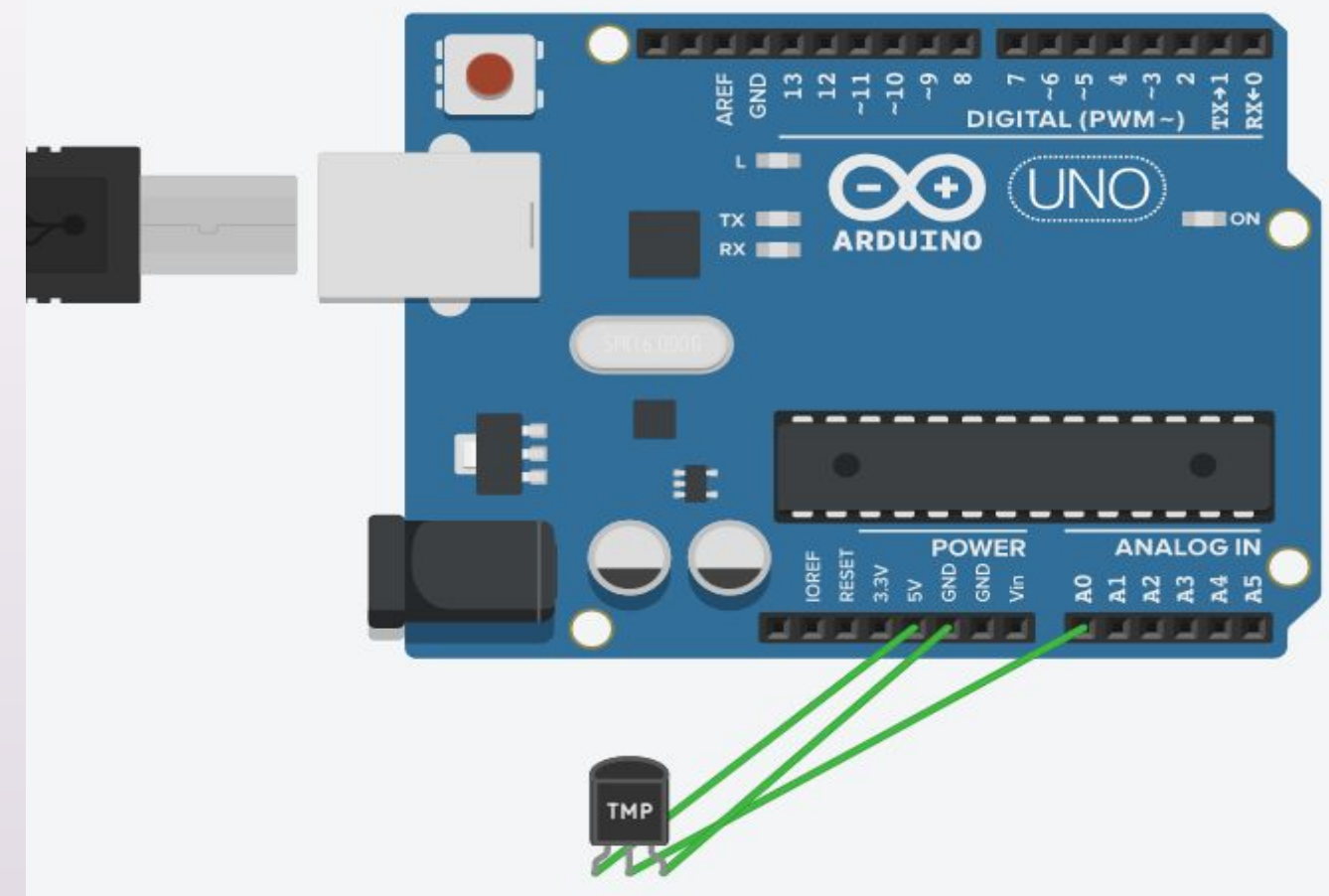

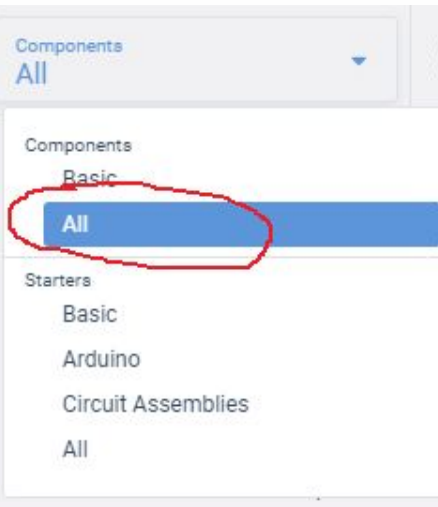

8. Перейдите в окно редактирования кода, нажав кнопку </ Code на полосе инструментов.

9. Код создается с помощью блоков, которые разделены на 6 групп:

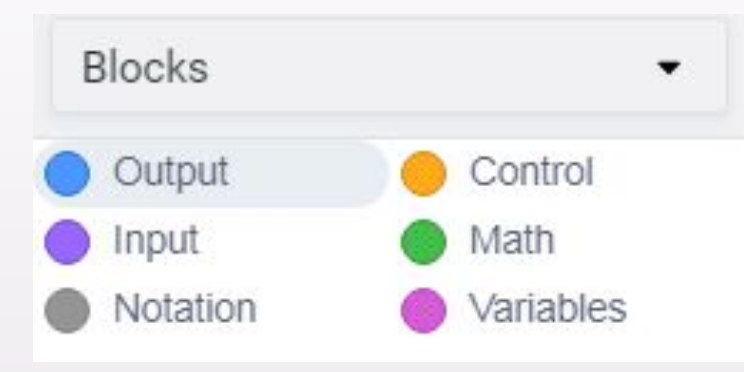

10. Перейдите в раздел Output и перенесите в окно програл print to serial monitor with  $\bullet$  newline 11. Из раздела Input перенесите read temperature sensor on pin A0 • in units C • и разместите его внутри предыдущего блока:

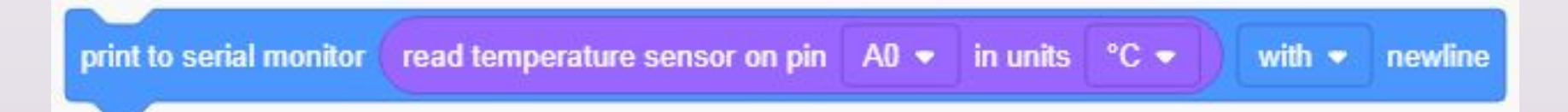

Таким образом мы собрали простейшую схему и написали программу, которая выводит показания датчика температуры. Значения будут выводиться в системный монитор, для отображения которого надо нажать кнопку Serial Monitor в нижней части экрана.

Для запуска симуляции нажмите соответствующую кнопку на панели инструментов.

Во время симуляции вы можете менять температуру с помощью ползунка, который отображается, при нажатии на сенсор температуры в режиме симуляции.

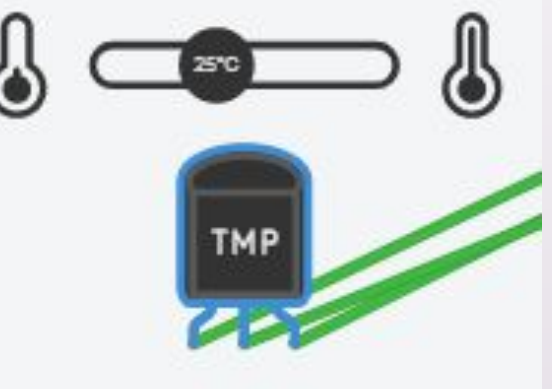

https://arduinomaster.ru/program/visual-ardublock-arduino/

#### Назначение пинов платы Arduino **UNO**

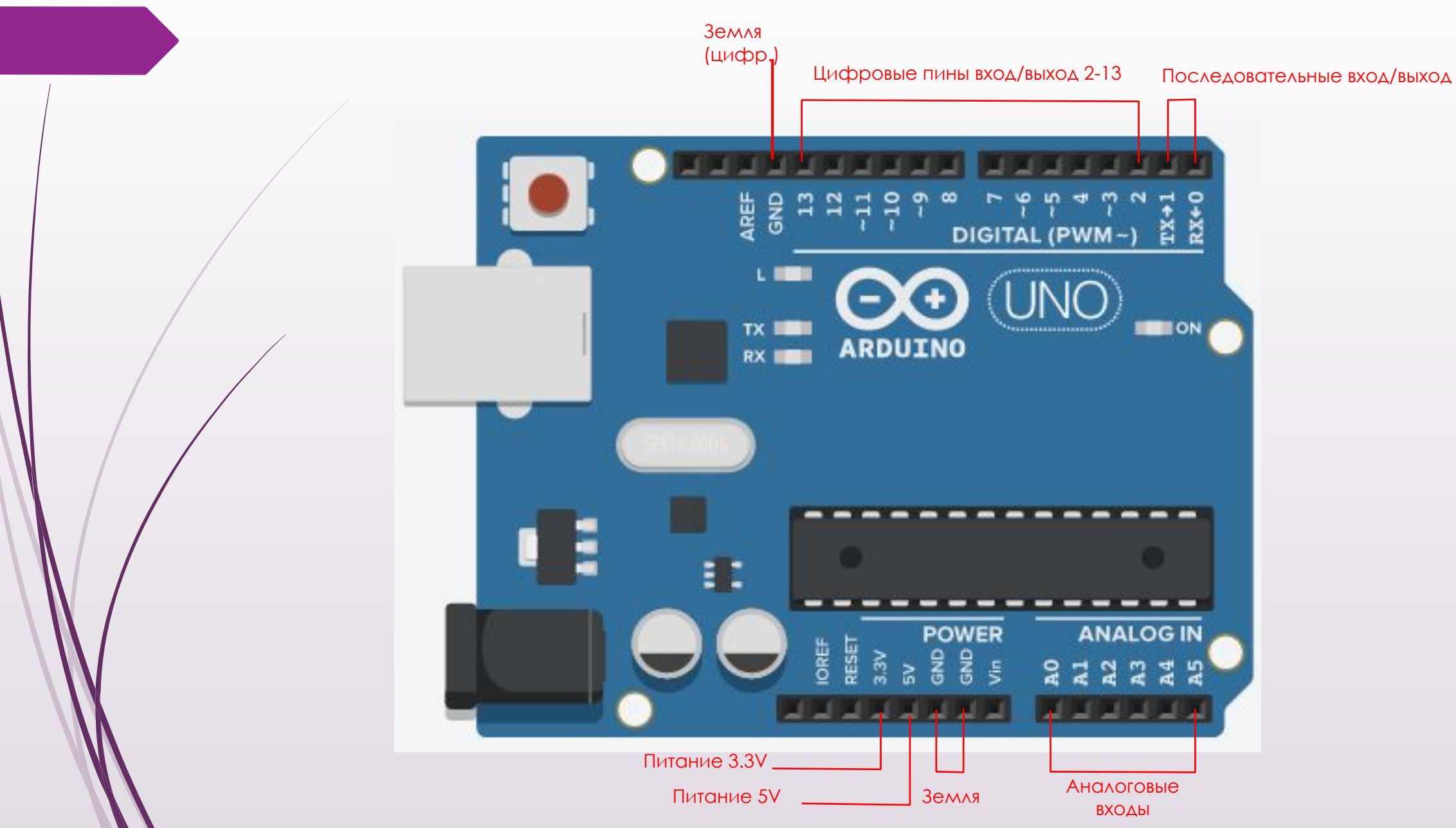

### Подключаем ЛАМПОЧКУ

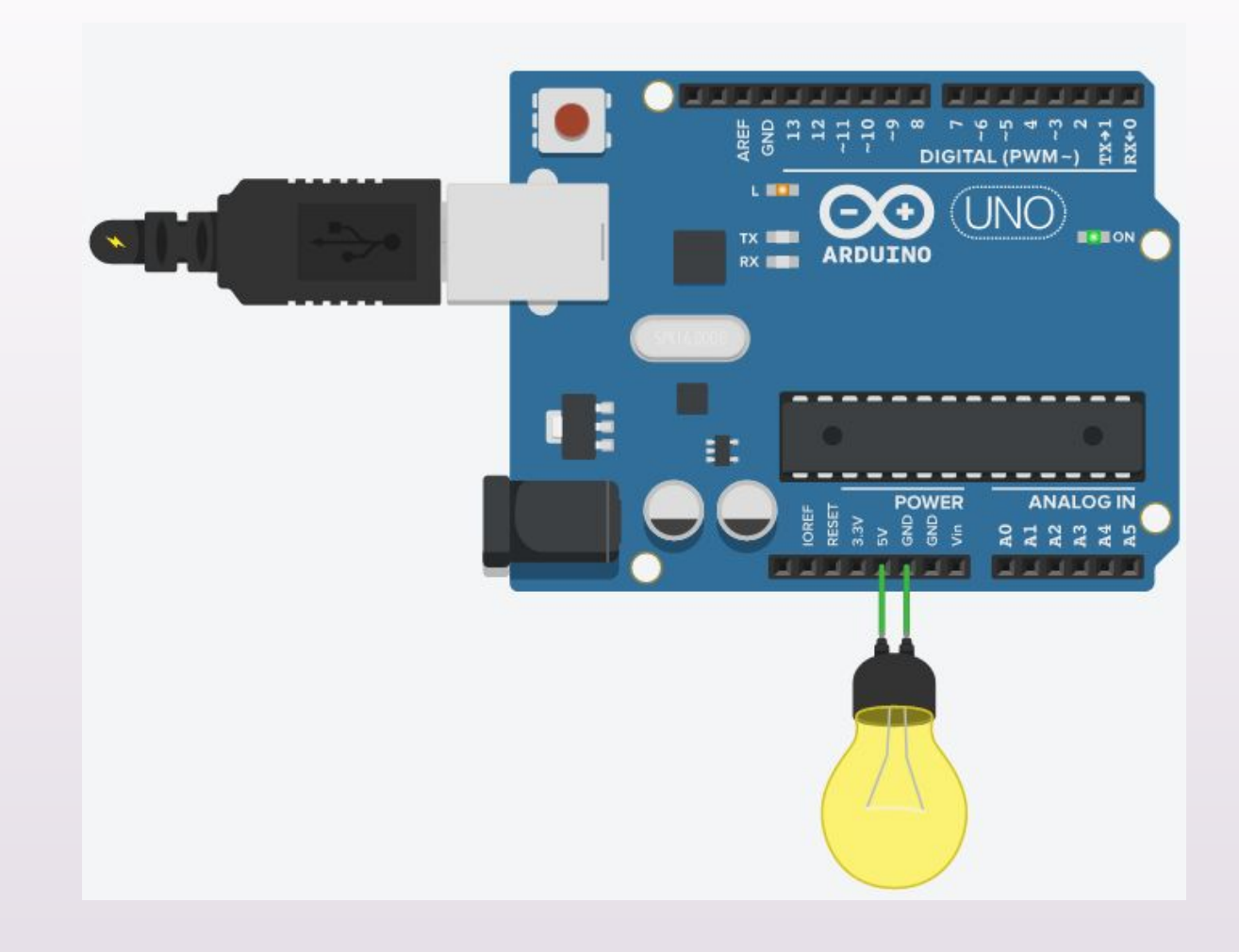

•Подсоедини к плате LED индикатор, используя пин  $RX\square 0$ .

•Измени цвет данного индикатора на зеленый.

•Подсоедини к плате еще один LED индикатор используя пин 13.

В чем разница между пинами 13 и RX□0?

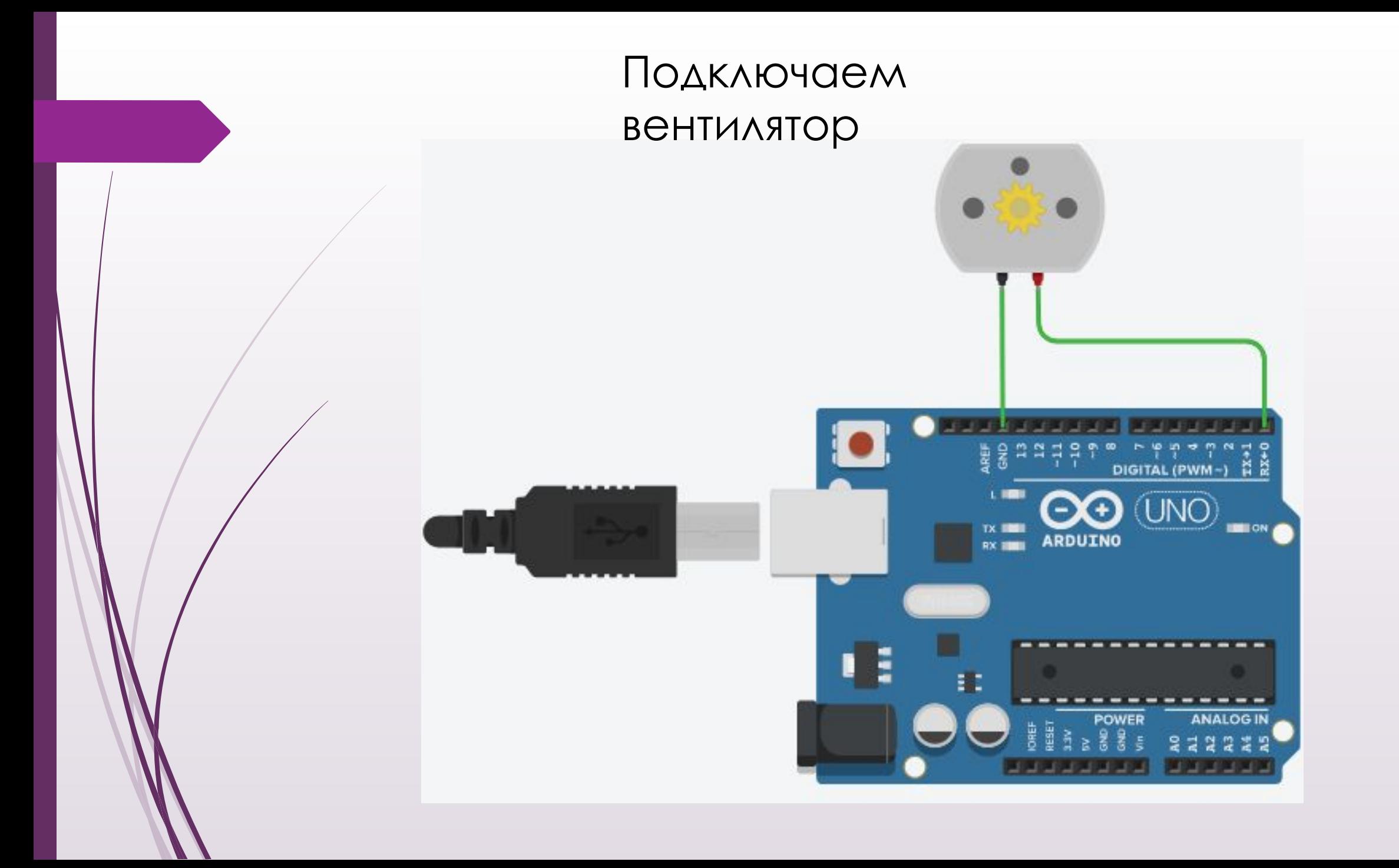

## Вентилятор и сенсор света

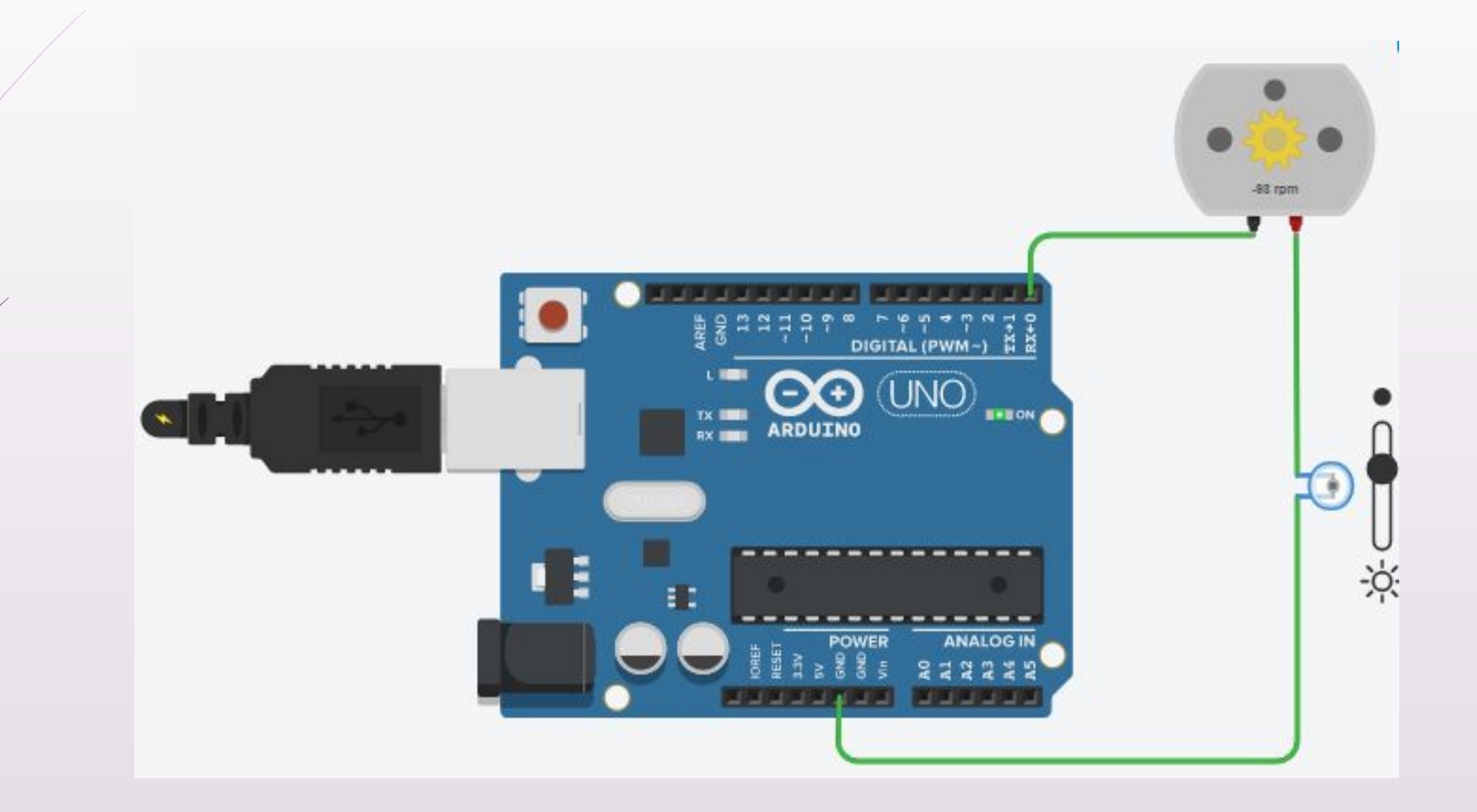

#### Вентилятор и датчик

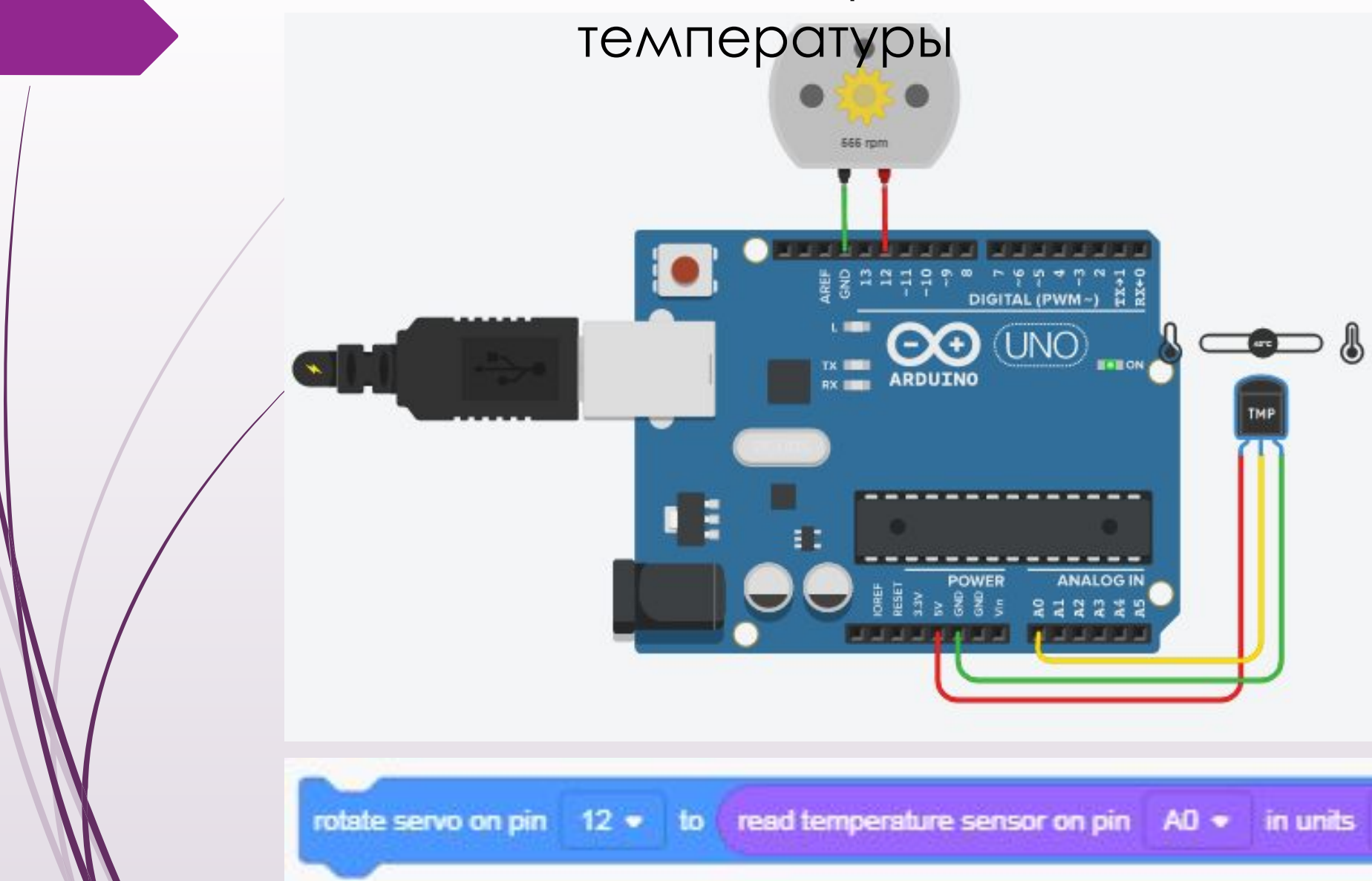

Добавить вывод показаний датчика температуры в системный монитор.

Измени схему и код программы, так, чтобы датчик температуры передавал значения на пин А3, а вентилятор работал от пина 10.

degrees

\*C +

# Рефлексия урока:

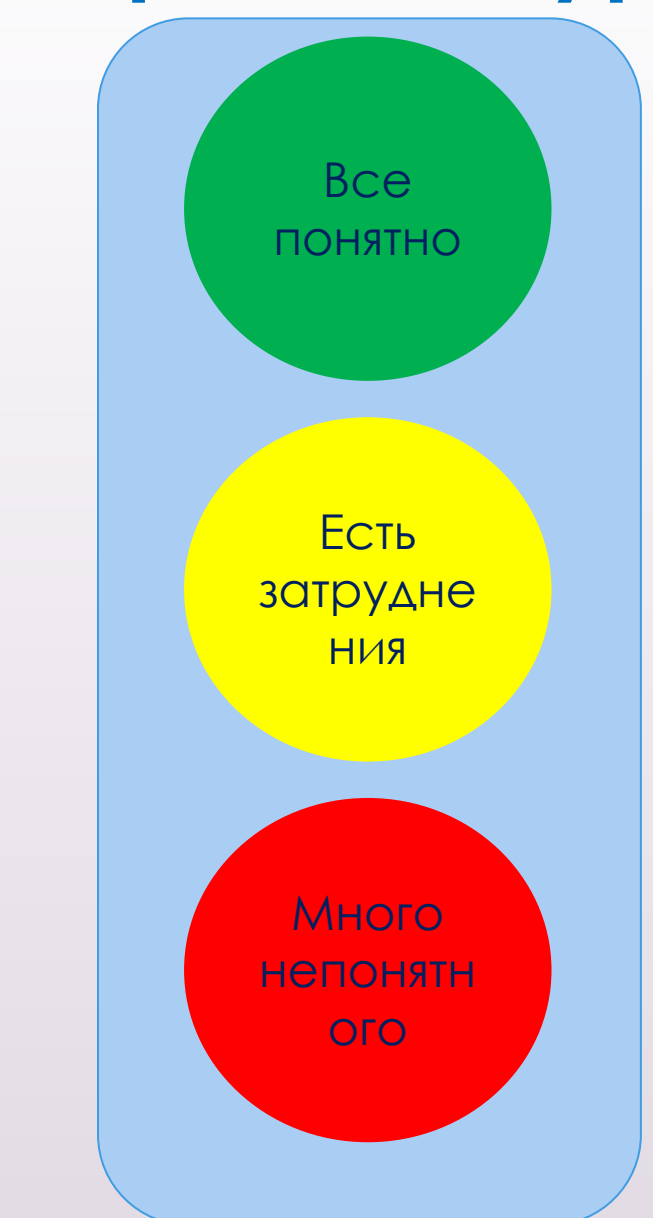